AUTODESK **AUTOCAD Plant 3D**

# **Projektstart Plant 3D**

# **Software Kompendium**

# **Installation**

# **Projekteinrichtung**

**SQL - Server**

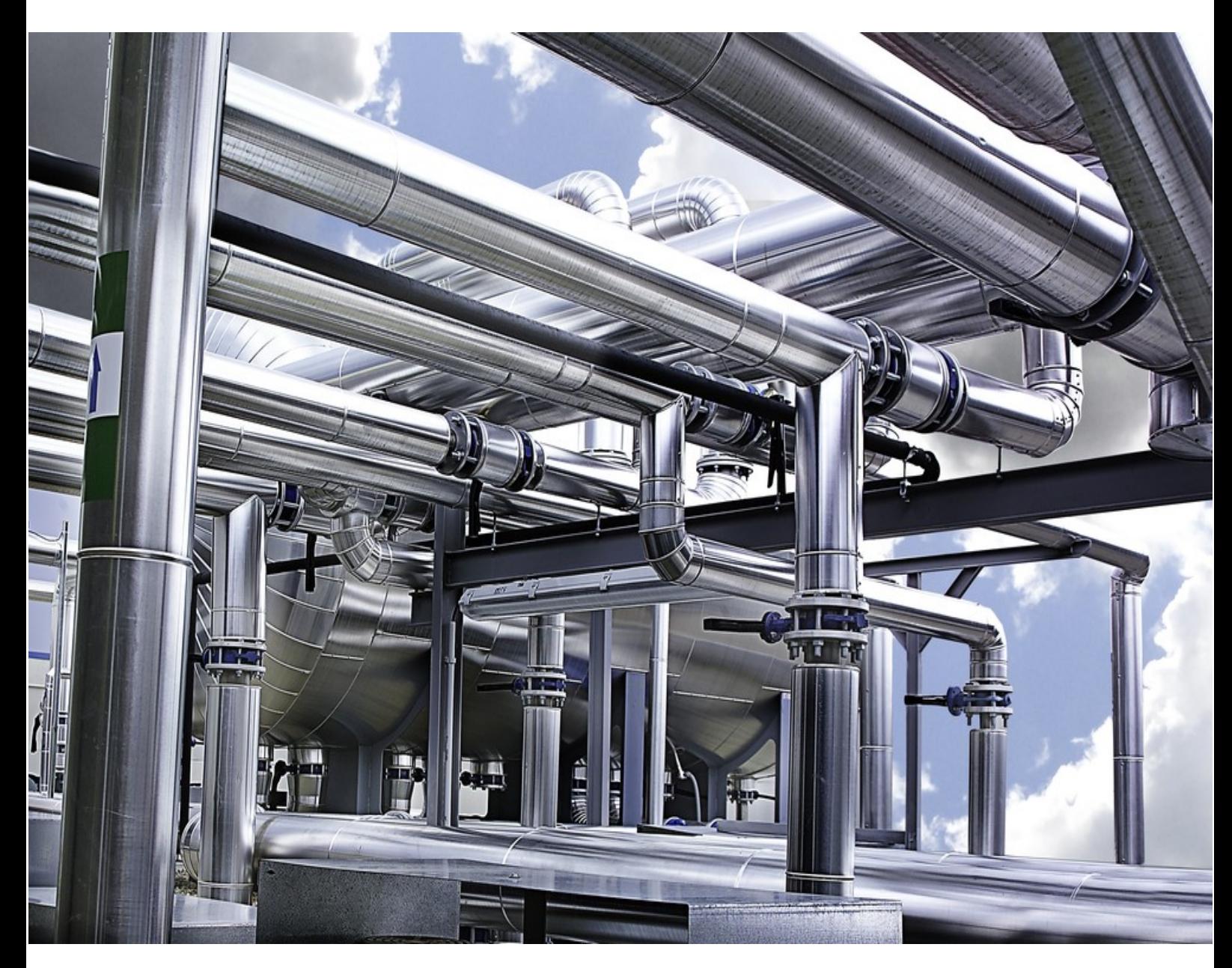

**SQL – Server Installation – Große Projekte einrichten**

AUTODESK **AUTOCAD PLANT 3D**

 $\overline{\phantom{a}}$  ,  $\overline{\phantom{a}}$  ,  $\overline{\phantom{a}}$ 

# **Projektstart Plant 3D**

**1. Auflage / August 2020**

**A. Seitz Ingenieur GmbH**

 $\overline{\phantom{a}}$  ,  $\overline{\phantom{a}}$  ,  $\overline{\phantom{a}}$ 

# **Vorbemerkungen**

Dieses Handbuch beschreibt die Installation und Projekteinrichtung von Auto CAD Plant 3D. Grundlegende Kenntnisse in der Anwendung von Plant 3D und Microsoft Windows werden vorausgesetzt.

 $\overline{\phantom{a}}$  ,  $\overline{\phantom{a}}$  ,  $\overline{\phantom{a}}$ 

Erstellen Sie immer eine Sicherungskopie Ihres aktuellen Projektes, bevor Sie die Beispiele aus dem Handbuch nachvollziehen. Durch fehlerhafte Einträge in den Datenbanken können Sie Ihr Projekt irreparabel beschädigen.

Sonderzeichen in Objektnamen können zu Problemen mit SQL Server führen. Verwenden Sie deshalb für den Projektnamen keine Sonderzeichen und keine Leerzeichen.

Ein "regulärer Bezeichner" ist ein Name der nur A-Z, a-z, 0-9 und einen Unterstrich ( $\overline{\phantom{a}}$ ) enthält.

Jede "nicht-reguläre" Kennung sollte in doppelte Anführungszeichen gesetzt werden. Dies funktioniert nicht bei allen Systemen. Beachten Sie diesen Aspekt bei der Formulierung Ihrer SQL – Statements.

Autor: Frank Kümmel

**EuKo** EDV und Konstruktionsservice

Seckentalstraße 2 66440 Blieskastel E-Mail: FrankKuemmel@gmx.de

Für Fragen und Anregungen zum Buch steht Ihnen der Autor unter der oben genannten E-Mail Adresse gerne zur Verfügung.

 $\overline{\phantom{a}}$  ,  $\overline{\phantom{a}}$  ,  $\overline{\phantom{a}}$ 

 $\overline{\phantom{a}}$  ,  $\overline{\phantom{a}}$  ,  $\overline{\phantom{a}}$ 

#### **Hinweise**

Sie dürfen weder das gesamte Handbuch, noch Teile davon in irgendeiner Form, keiner Methode oder zu keinem Zweck vervielfältigen. Das Handbuch darf nicht digitalisiert, nachgedruckt, digital gespeichert oder in irgendeiner Form verarbeitet werden.

Texte und Screenshots wurden mit größter Sorgfalt erstellt. Trotzdem können Fehler nicht ausgeschlossen werden. Die Autoren übernehmen keine Verantwortung oder Haftung für mögliche fehlerhafte Angaben und deren Folgen.

Markennamen und Produktbezeichnungen sind in diesem Handbuch nicht gekennzeichnet. Trotzdem sind Sie eingetragene Warenzeichen oder Warenzeichen der jeweiligen Firma.

# **Inhalt**

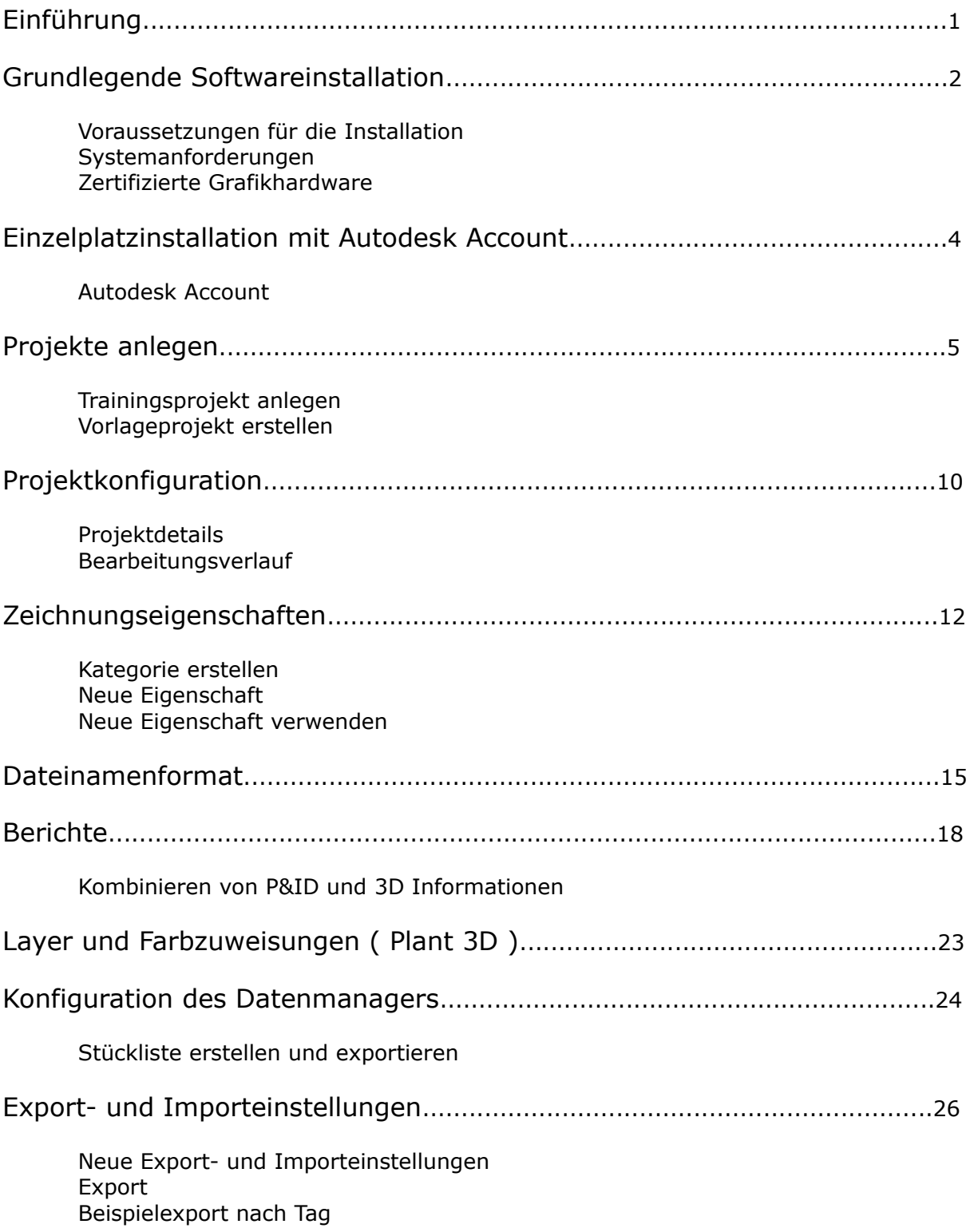

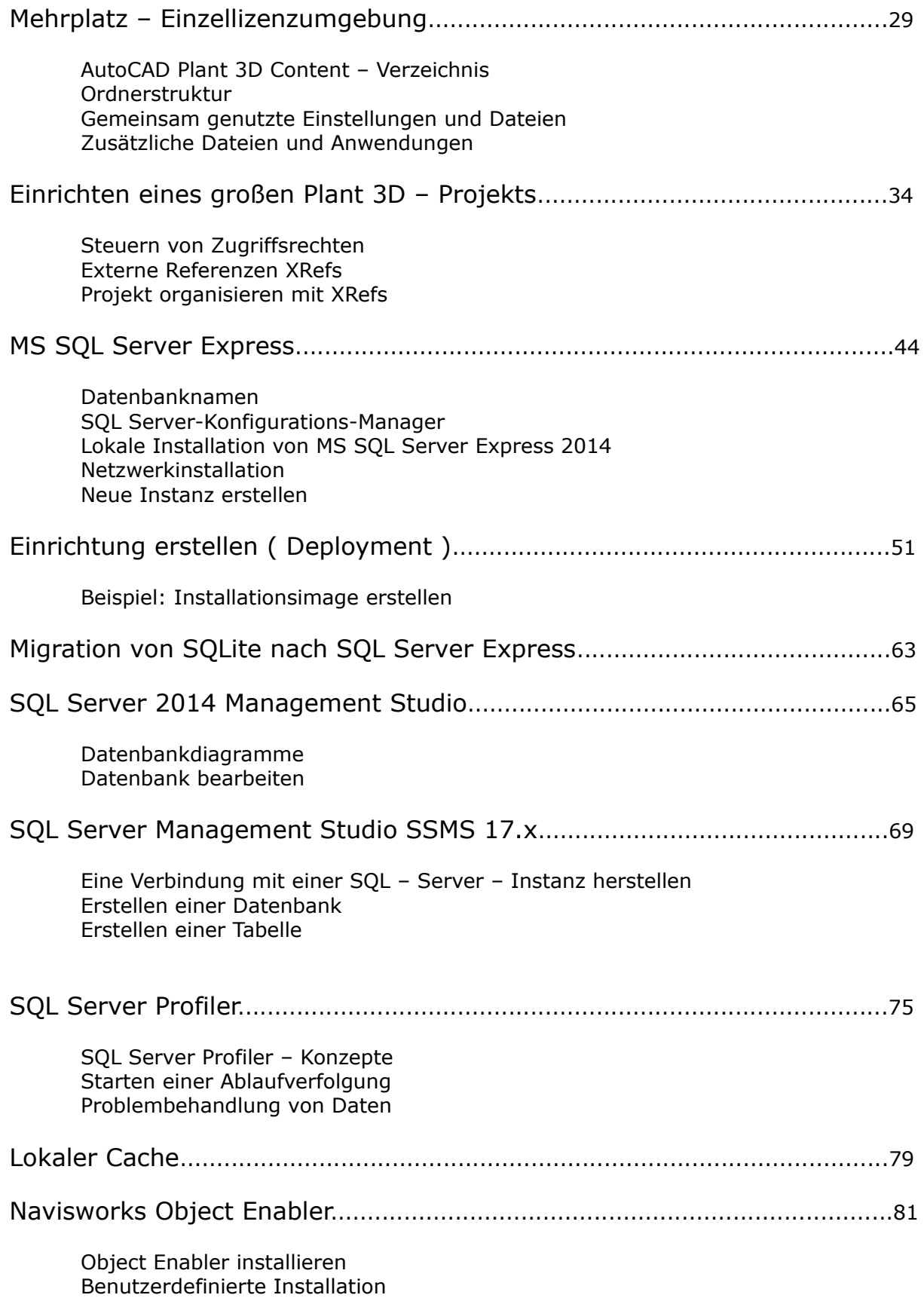

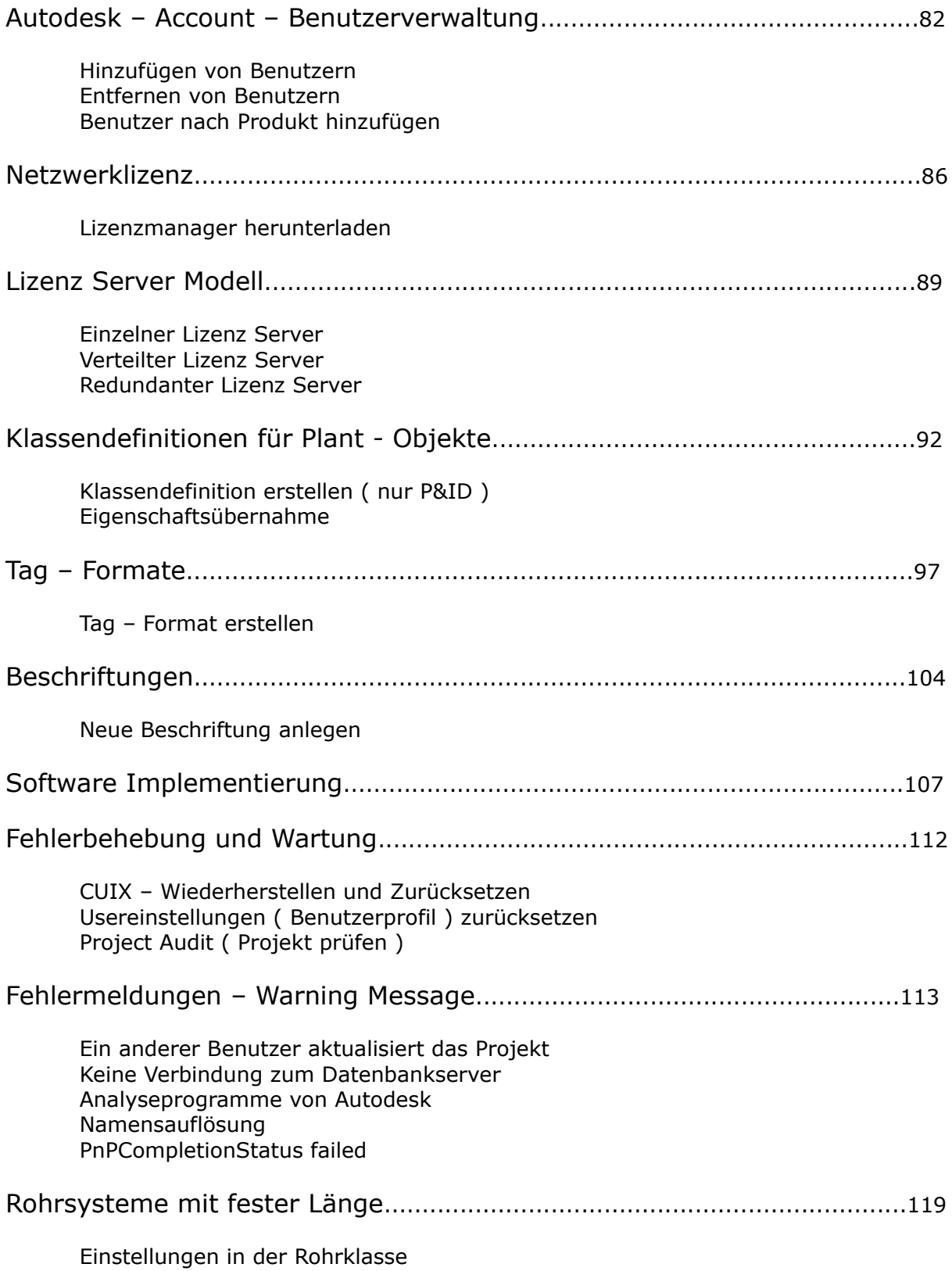

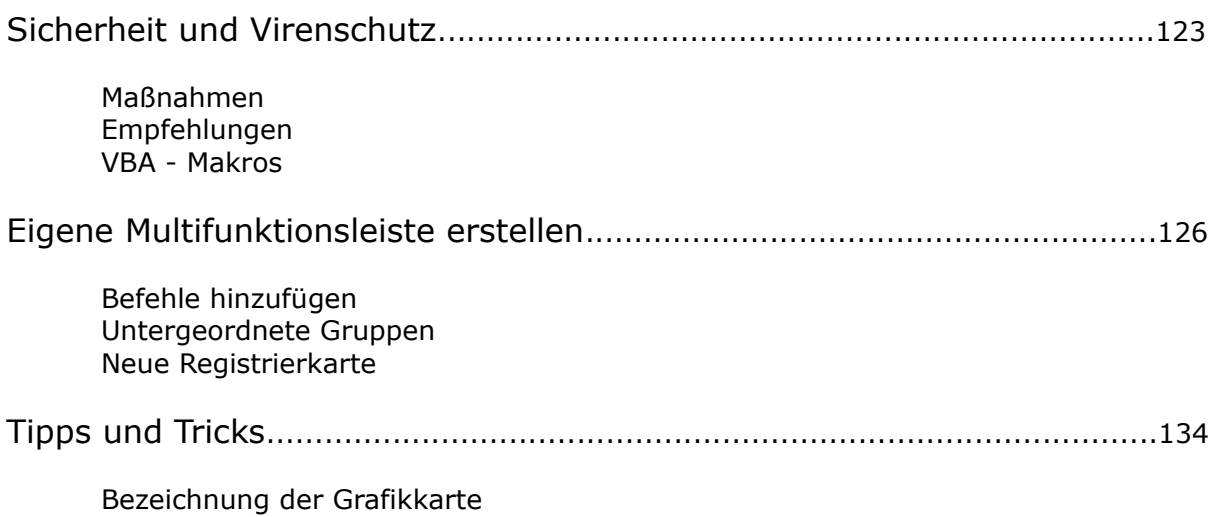

# **Einführung**

Themenschwerpunkt in den ersten Kapiteln dieser Unterlage ist die Projektkonfiguration von Auto CAD Plant 3D. Deshalb arbeiten wir, zu Beginn mit einer "Single – User – Installation" und der Standardinstallation von Plant 3D.

In weiteren Kapiteln wird die lokale Installation von SQL – Server Express und seinen Wartungstools beschrieben. Auch hier werden wir, soweit möglich, mit den Standardeinstellungen arbeiten.

Zusammen mit anderen Tools schaffen wir so eine Entwicklungs – und Testumgebung in der wir die Modifikationen an der Software austesten können. Außerdem haben wir dann eine neutrale Umgebung die das "Debugging" unterstützt.

Allgemein sollten Sie Änderungen der Konfiguration des Systems und der Software immer in einer neutralen Umgebung testen und nie im Live – Projekt.

Für den Aufbau einer "**Mehrplatz – Einzellizenzumgebung**", wie sie z.B. für bis zu 10 Anwender geeignet ist, finden Sie in dieser Unterlage konkrete Handlungsanweisungen.

Die Integration in ein größeres Firmennetzwerk erfordert die Zusammenarbeit der einzelnen IT- Disziplinen. So benötigen wir, z.B. für unser System, eine eigene Instanz in MS - SQL – Server. Der CAD – Administrator übernimmt hier die Führungsrolle.

Allgemeine Prinzipien und spezielle Vorgehensweisen bei einer Installation im Netzwerk werden wir in späteren Kapiteln erörtern. Jedes Netzwerk hat eine spezifische Konfiguration. Autodesk Plant 3D stellt außerdem sehr hohe Anforderungen an die IT – Infrastruktur. So müssen die Zugriffszeiten zum Netzwerk unter 100 ms bleiben.

Dieser hohe Wert relativiert sich dadurch, dass der Zugriff **permanent** garantiert werden muss. Die Praxis zeigt, das dieser Wert, in den meisten Fällen, im Mittel, zwar erreicht wird aber einzelne Spitzen haben zur Folge das die Software die Verbindung zur Datenbank verliert.

Wir werden dazu geeignete Maßnahmen untersuchen und diskutieren. Für unsere "Mehrplatz – Einzellizenzumgebung" entwickeln wir zu dem eine geeignete **Backup – Strategie**.

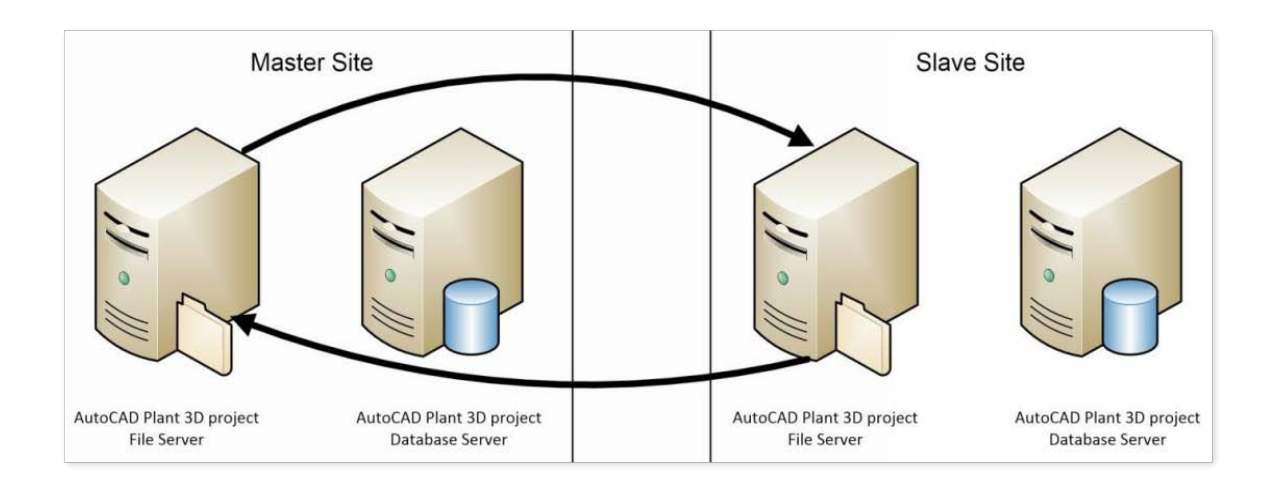

# **Grundlegende Softwareinstallation**

Die Installationsschritte sind ggf. je nach Produkt, Installationsumgebung, Betriebssystem und anderen Faktoren verschieden. Generell bereiten Sie Ihr System vor, wählen die Installationsoptionen, installieren das Produkt und starten es. Überprüfen Sie die Produktdokumentation auf produktspezifische Hilfe zur Installation, falls diese zur Verfügung gestellt wird.

Wenn Ihr Team in einer Mehrplatz - Einzellizenzumgebung arbeitet, können Sie diese grundlegenden Anweisungen für jeden einzelnen Computer wiederholen. Alternativ kann ein Administrator eine Einrichtung erstellen; dies wird in einem separaten Arbeitsablauf beschrieben.

# **Voraussetzungen für die Installation ( Toolset 2019, 2020, 2021 )**

Vor dem Installieren müssen Sie Ihr System vorbereiten und alle erforderlichen Informationen sammeln.

# **Systemanforderungen für AutoCAD 2019 einschließlich spezieller Toolsets**

# **Betriebssystem:**

[] Microsoft® Windows® 7 SP1 mit Update [KB4019990](https://support.microsoft.com/en-us/kb/4019990) (32 Bit und 64 Bit)

[] Microsoft Windows 8.1 mit Update [KB2919355](https://support.microsoft.com/en-us/kb/2919355) (32 Bit und 64 Bit)

[] Microsoft Windows 10 Anniversary Update (nur 64 Bit) (Version 1607 oder höher)

#### **Prozessor:**

**Mindestvoraussetzung:** Prozessor mit 2,5–2,9 GHz

**Empfohlen:** Prozessor mit 3 GHz und mehr

# **Arbeitsspeicher:**

**Mindestvoraussetzung:** 8 GB

**Empfohlen:** 16 GB

#### **Bildschirmauflösung:**

**Konventionelle Displays:** 1920 x 1080 mit True Color

**Hochauflösende und 4K-Displays:** Auflösungen von bis zu 3840 x 2160 auf 64-Bit-Systemen mit Windows 10 (mit geeigneter Grafikkarte) unterstützt

# **Grafikkarte:**

**Mindestvoraussetzung:** 1 GB GPU mit einer Bandbreite von 29 Gbit/s und kompatibel mit DirectX 11

**Empfohlen:** 4 GB GPU mit einer Bandbreite von 106 Gbit/s und kompatibel mit DirectX 11

# **Festplattenspeicherplatz:**

6 GB

# **Zertifizierte Grafikhardware**

"Zertifizierte" Hardware erfüllt das von Autodesk vorgegebene Mindestmaß an Hardwareanforderungen für das jeweilige Softwareprodukt von Autodesk. Informationen zu den Anforderungen finden Sie auf der Seite [Systemanforderungen](https://knowledge.autodesk.com/de/support/system-requirements) für das jeweilige Produkt und dessen Version. Mindestens eine Konfiguration (z.B. GPU + Treiber oder CPU + GPU + RAM + HD + BIOS) muss die Autodesk-Tests bestanden haben, mit denen geprüft wird, ob die Hardware die Produktfunktionen unterstützt.

"Empfohlene" Hardware erfüllt die von Autodesk empfohlenen Systemanforderungen für das jeweilige Autodesk-Produkt. Mindestens eine Konfiguration muss die Autodesk-Tests bestanden haben, mit denen geprüft wird, ob die Hardware die Produktfunktionen unterstützt.

Hardware, die nicht zertifiziert oder empfohlen wurde, bietet unter Umständen keine angemessene Unterstützung für erweiterte Produktfunktionen und kann Probleme beim Einsatz verursachen.

#### <https://knowledge.autodesk.com/de/certified-graphics-hardware>

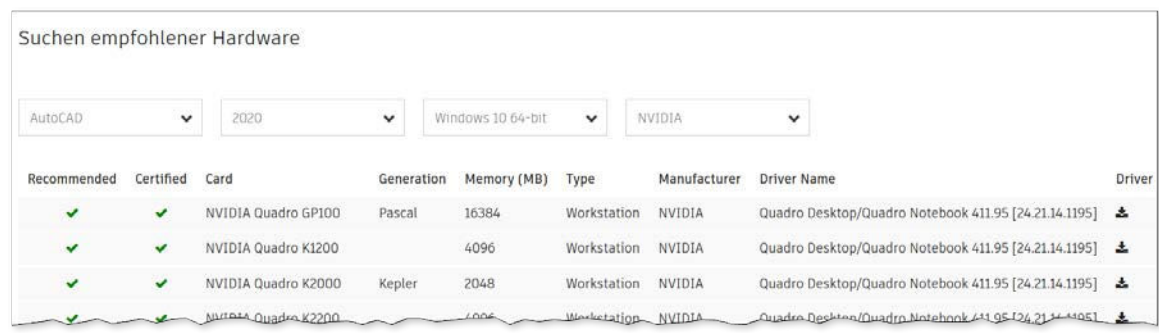

Die meisten Windows- und alle macOS-Systeme sind jetzt 64-Bit-Systeme. Zum Überprüfen Ihres Windows-Systems wechseln Sie zum Bereich System in der Systemsteuerung.

# **Berechtigungen**

Sie verfügen vermutlich bereits über lokale Benutzer-Administratorrechte. Um dies in Windows zu überprüfen, wählen Sie Systemsteuerung > Benutzerkonten > Benutzerkonten verwalten.

# **Installieren von System-Updates und Deaktivieren von Antivirenprogrammen**

Sollten Betriebssystem-Updates ausstehen, installieren Sie sie, und führen Sie einen Neustart durch. Deaktivieren Sie ggf. vorübergehend die Antivirenprogramme, da sie häufig Konflikte bei der Installation verursachen.

# **Ermitteln von Seriennummer und Produktschlüssel (falls erforderlich)**

Wenn Sie über eine Einzelplatzlizenz verfügen, aktivieren Sie Ihre Software mit der Seriennummer und dem Produktschlüssel aus der **Bestätigungs-E-Mail**.

Wenn Sie keine Seriennummer und keinen Produktschlüssel erhalten haben, melden Sie sich mit Ihrem **Autodesk Account** an.

# **Einzelplatzinstallation mit Autodesk Account**

# **Autodesk Account**

Autodesk Account ist Ihre zentrale Anlaufstelle für alles rund um Autodesk mit Verwaltungsfunktionen für Ihr Profil, Ihre Produkte, Ihre Anwender und Ihre Zahlungen.

Erstellen Sie ein Konto bei Autodesk Account, um Ihre Software herunterzuladen und Benutzer zu verwalten.

# **Account erstellen**

Wechseln Sie zu accounts.autodesk.com/[r](https://accounts.autodesk.com/register)egister und füllen Sie das Formular aus. Die E-Mail-Adresse (Autodesk-ID) und das Kennwort, das bzw. die Sie eingeben, dienen zur Anmeldung bei Autodesk Account und zur Aktivierung Ihrer Software.

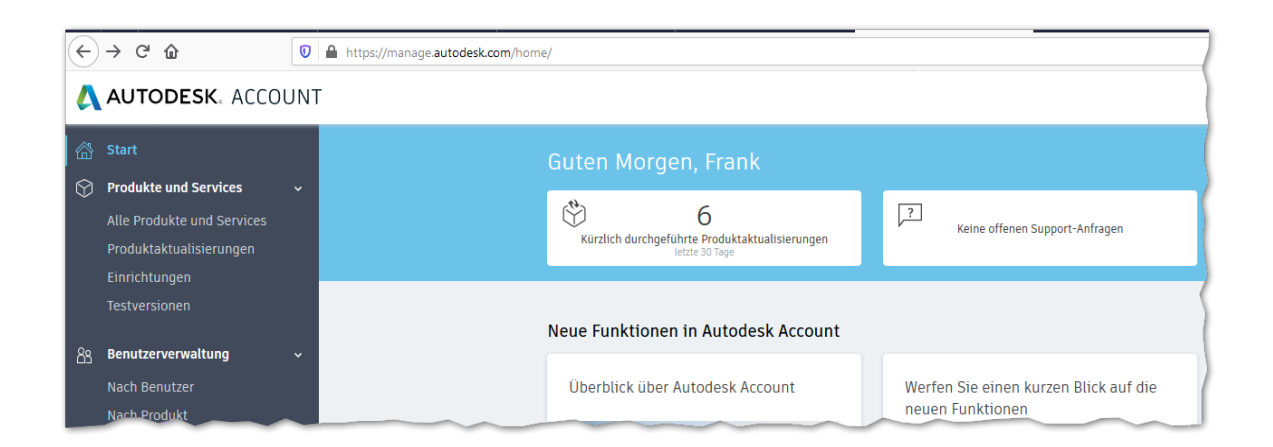

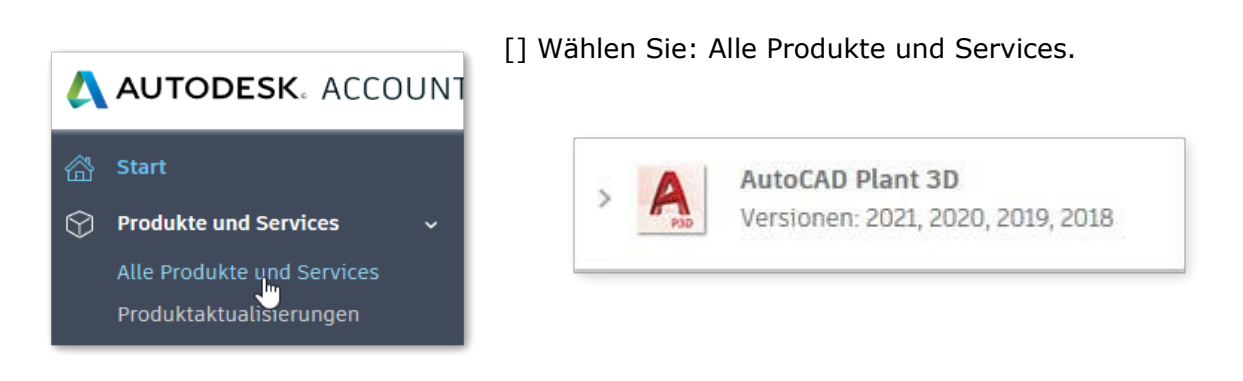

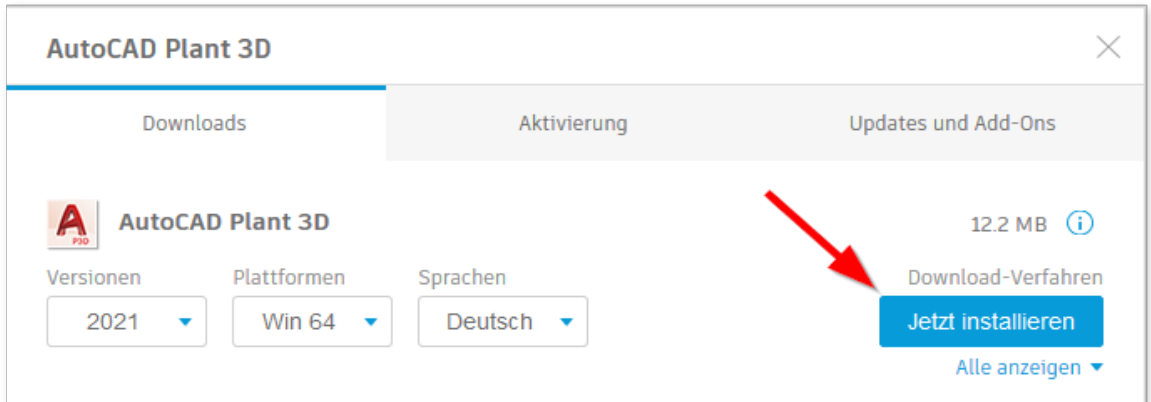

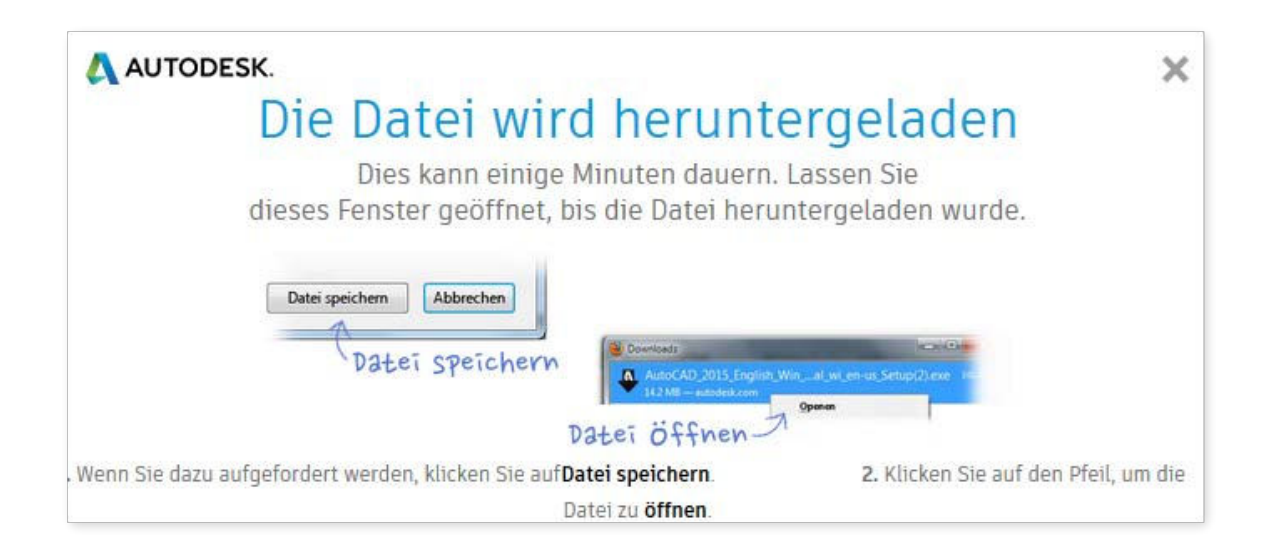

Installieren Sie die Software mit den Standardeinstellungen.

# **Projekte anlegen**

AutoCAD P&ID/Plant 3D arbeiten nur in Projekten. Daher muss zuerst ein Projekt eingerichtet werden. Innerhalb dieses Projektes werden die dazugehörigen Zeichnungen und Modelle angelegt und verwaltet. Nur so können auch Stücklisten und Isometrien erzeugt werden.

# **Trainingsprojekt anlegen**

Damit wir schnell zu Ergebnissen kommen, legen wir zunächst ein einfaches Trainingsprojekt an. Dabei übernehmen wir weitgehend die Vorgaben des Systems.

Der Dialog bietet einige Möglichkeiten das Projekt an Ihre Bedürfnisse anzupassen, aber dass soll nicht Gegenstand dieses Kapitels sein.